## **Убираем белый фон** Инструмент «Волшебная палочка»

## Начали делать коллаж, но вдруг..

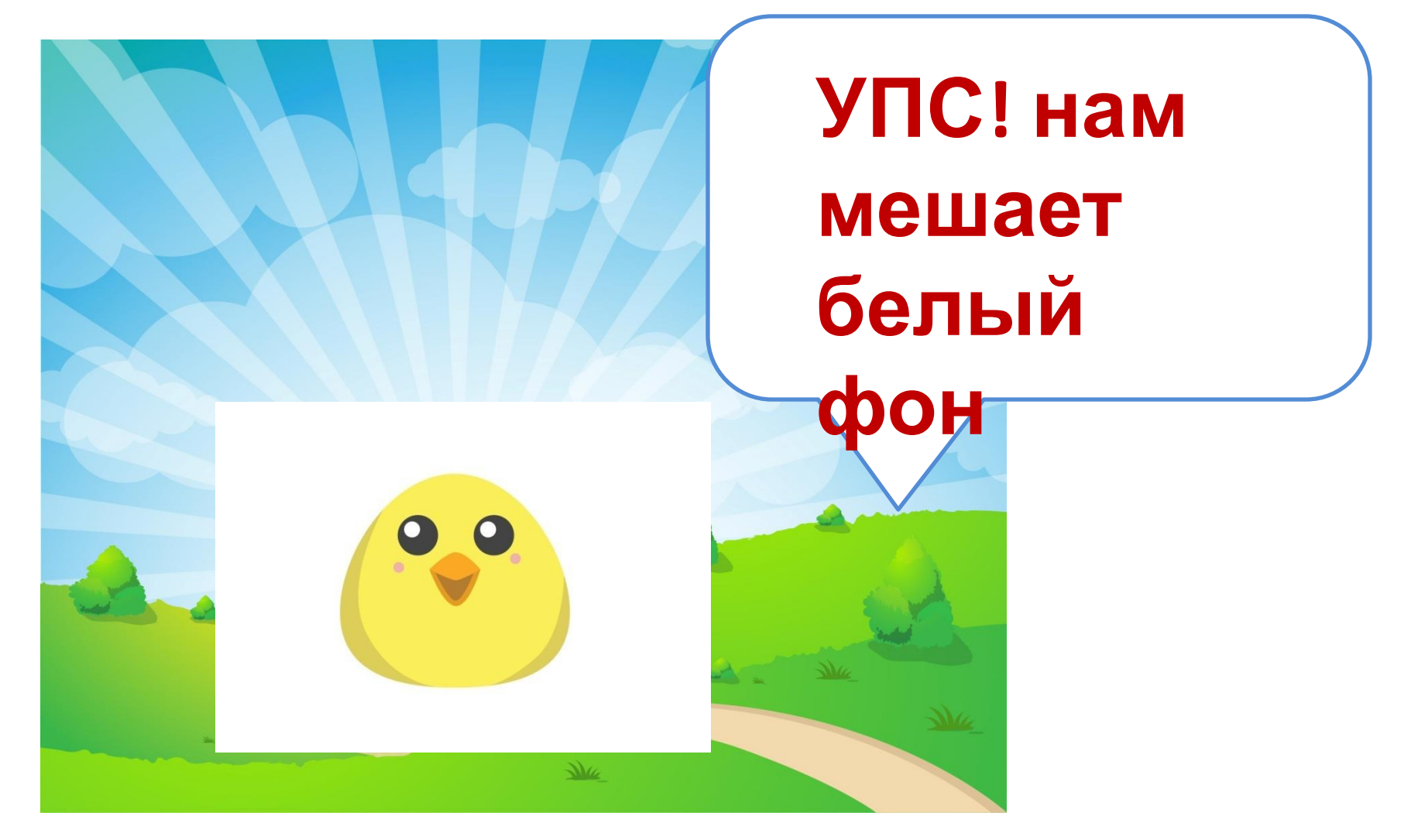

изображением. 3. Если перед нами смарт-объект – растрируем. (правая кнопка мыши на слое- растрировать)

слоем в фотошопе

2. Убираем замок у слоя с

1. Открываем картинку с белым

## **4. Выбираем инструмент «Волшебная палочка»**

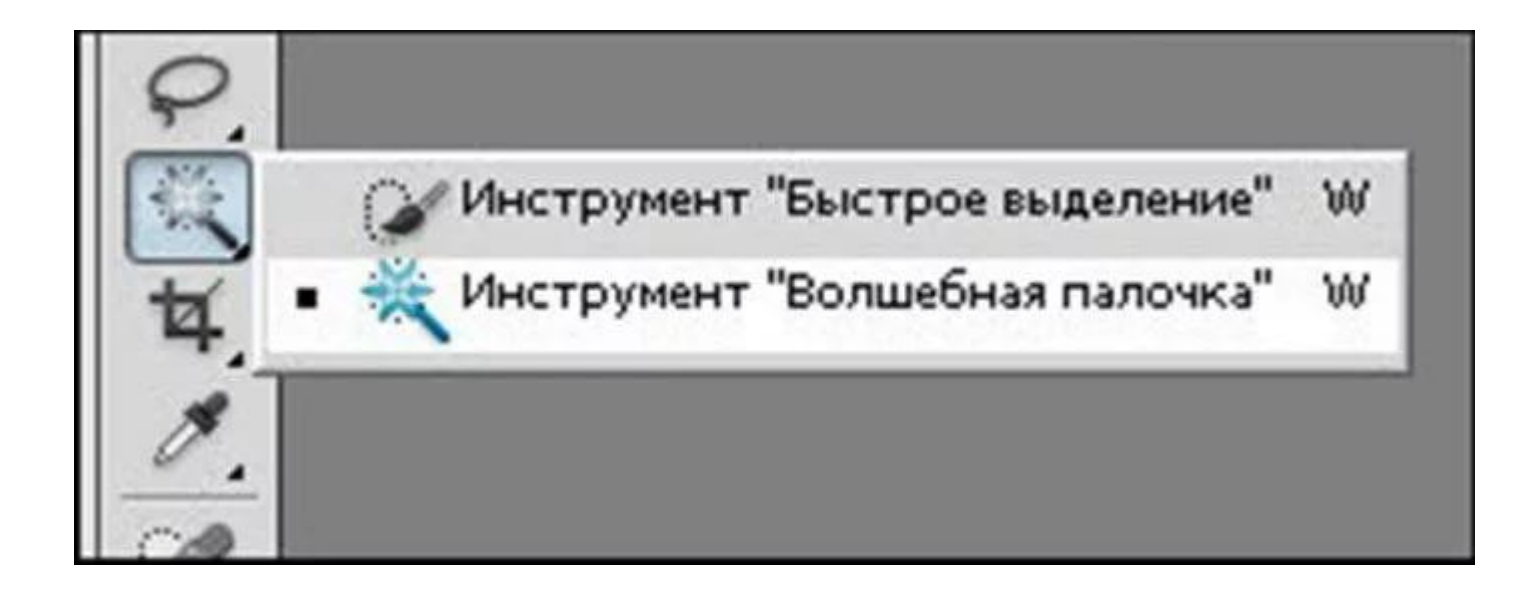

## **5. Наш цыпленок выделился – нажимаем DELETE – белый фон**

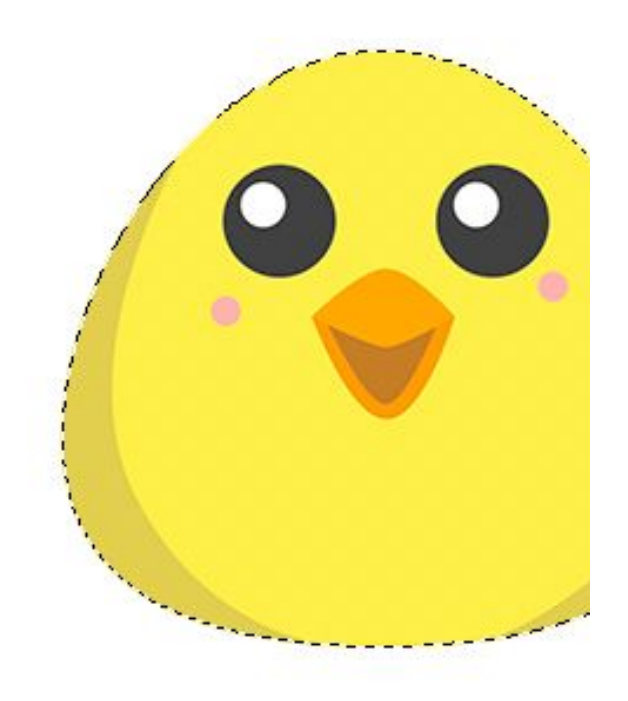

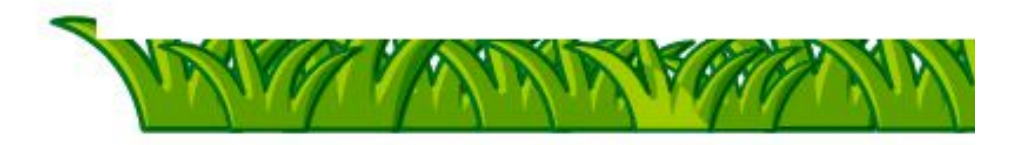

**6. Теперь убираем выделение:**  У нас выбран инструмент Волшебная палочка, нажимаем правкой кнопкой мыши – в меню выбираем «убрать

выделение»

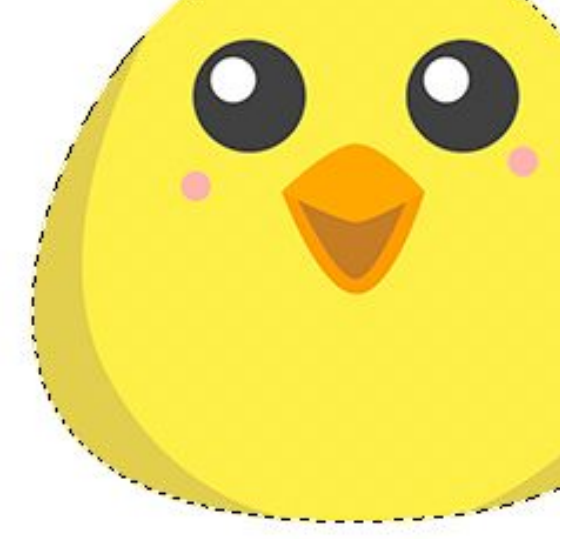

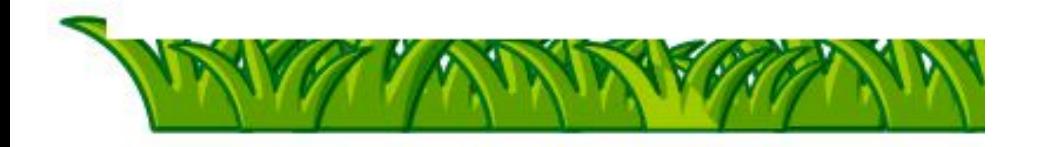

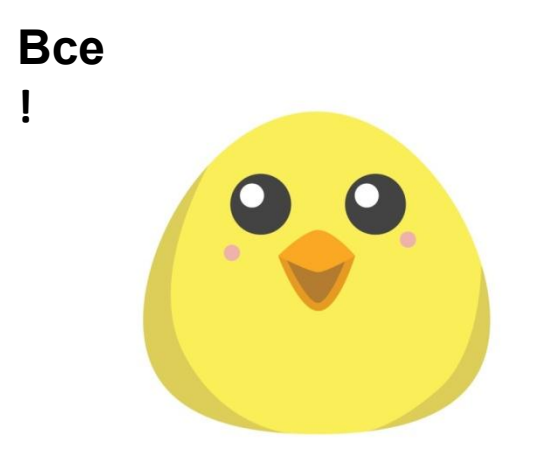